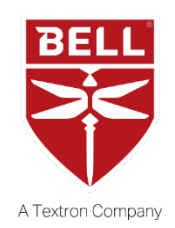

# INFORMATION LETTER 212-20-72

412-20-89 429-20-09 16 October 2020

**TO: All owners and operators of Model Bell 212 / 412 Series Helicopters equipped with Bell Helicopter Vibration Monitor (BHVM) System (STC SR09373RC-D) and Model Bell 429 equipped with Health and Usage Monitoring System (HUMS) (STC SR09536RC-D)**

## **SUBJECT: INTRODUCTION OF BELL MISSIONLINK WEB SITE AND MISSIONLINK EDGE SOFTWARE**

Bell is pleased to announce the release of MissionLink™ web site that will replace the current Bell Helicopter Vibration Monitor (BHVM) web site as of October 30, 2020. MissionLink™ has improved capabilities to review data, adjust thresholds and has a function that will allow customers to submit inquiries concerning a caution or an exceedance directly to Bell, without sending an e-mail.

Go to [https://bellportal.Textron.com](https://bellportal.textron.com/) for login to MissionLink™ and enter your credentials. Select "MissionLink™" on the left side of the portal. To review the MissionLink™ User Guide, select Help under your name on the top right-hand corner of the web page.

Upon release of this Information Letter, we recommend BHVM and HUMS users to make the transition to MissionLink as soon as possible. If you experience difficulties accessing MissionLink™ or installing MissionLink Edge™, please contact Bell Product Support Engineering.

## **DOWNLOAD MISSIONLINK EDGE**

MissionLink™ Edge software is introduced to connect the current PC-GBS software with MissionLink™. When MissionLink™ Edge is installed, aircraft data will automatically be sent to the MissionLink™ web site.

> IL 212-20-72, 412-20-89, 429-20-09 Page 1 of 3 Approved for public release.

To install MissionLink™ Edge, proceed as follow:

- 1. Log onto the MissionLink™ web site and select "Resources/MissionLink™ Edge".
- 2. Review the MissionLink™ Edge "Software Install and User Guide".
- 3. Download the software.
- 4. Request credentials for a Registration Key.
- 5. Install the software.

When MissionLink™ Edge is installed, customers will have to turn off the PC-GBS automatic upload function on the PC-GBS ground station. Perform the following steps:

### **212/412 with PC-GBS version 4.1**

- 1. Open PC-GBS and select Tools/Options.
- 2. On the PC-GBS Configuration page select "Networking" and type in the password "iac.vmep".
- 3. Change the selection on the Networking page from "iMds Server" to "No External Connection".
- 4. Select "Apply".
- 5. Select "OK" to save changes.

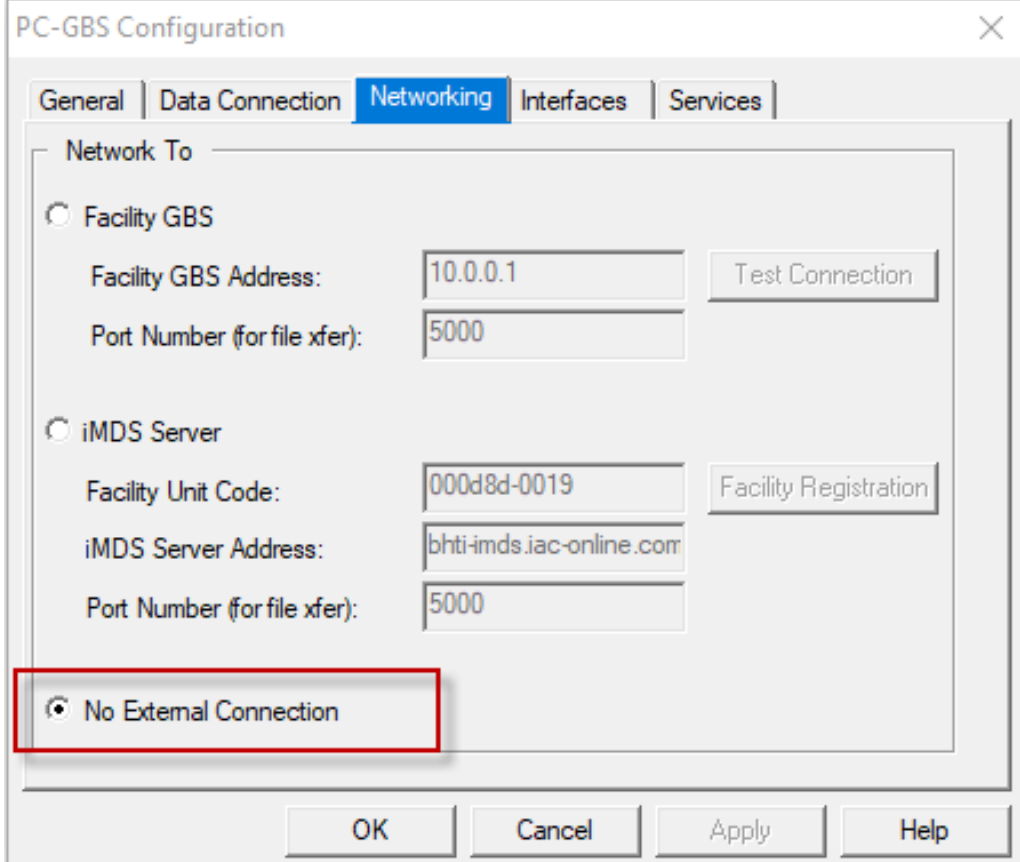

IL 212-20-72, 412-20-89, 429-20-09 Page 2 of 3 Approved for public release.

#### **429/412EPI with PC-GBS version 5.7.**

- 1. Open PC-GBS and select Tools/Options.
- 2. On the PC-GBS Configuration page select "Data Movement General" and type in the password "iac.vmep".
- 3. Change the selection on the Data Movement General page from "Enable Automatic Data Movement" to "Disable Automatic Data Movement"
- 4. Select "Apply"
- 5. Select "OK" to save changes.

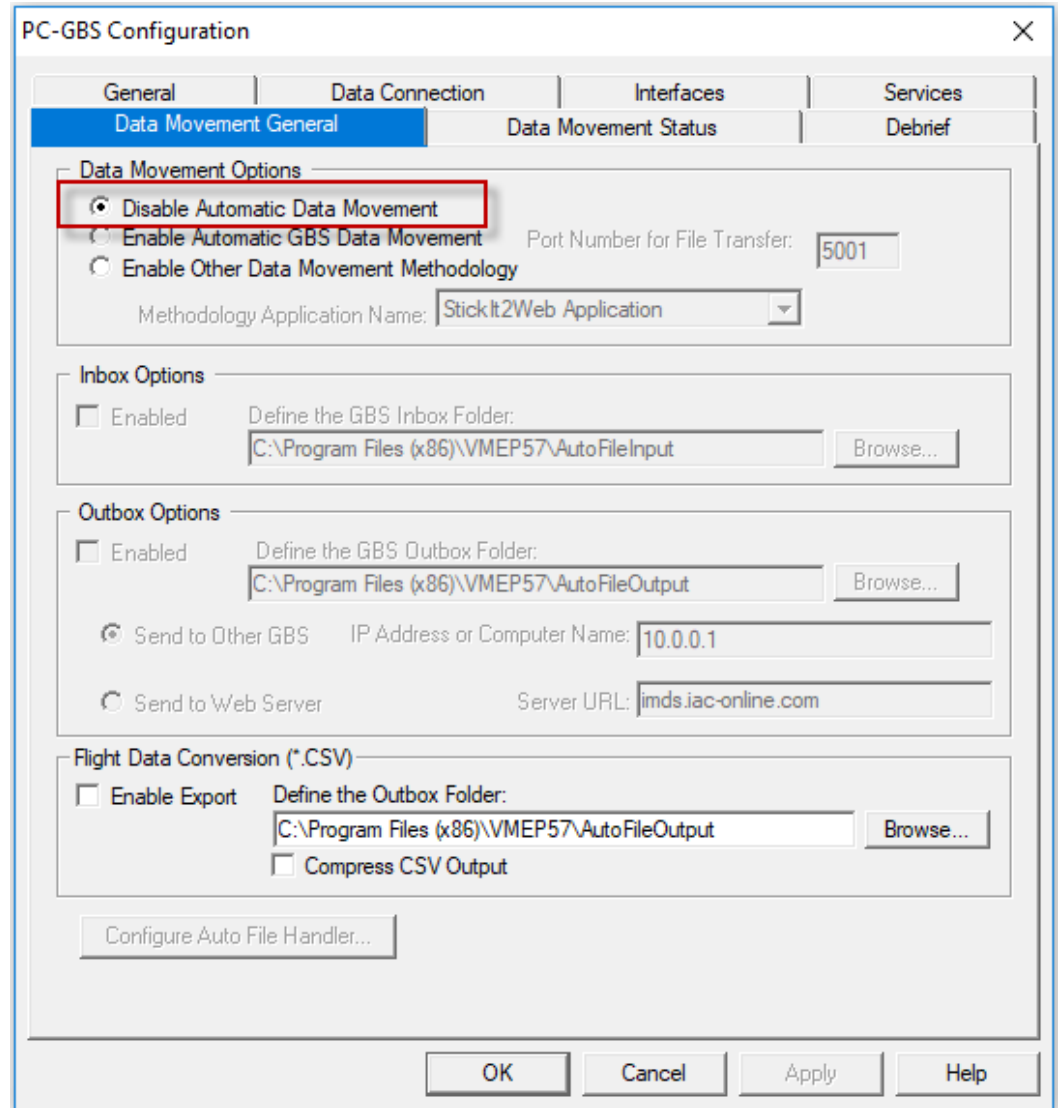

For any questions regarding this letter, please contact:

Bell Product Support Engineering Tel: 1-450-437-2862 / 1-800-363-8023 / productsupport@bellflight.com

> IL 212-20-72, 412-20-89, 429-20-09 Page 3 of 3 Approved for public release.